[vmware](https://intrusos.info/doku.php?id=tag:vmware&do=showtag&tag=vmware), [busy](https://intrusos.info/doku.php?id=tag:busy&do=showtag&tag=busy), [locked,](https://intrusos.info/doku.php?id=tag:locked&do=showtag&tag=locked) [file](https://intrusos.info/doku.php?id=tag:file&do=showtag&tag=file)

# **Error device or resource busy/file is locked**

Al intentar borrar un archivo o mv nos da un error del tipo **device or resource busy/file is locked** .

Para solucionarlo tenemos que seguir estos pasos:

### **Paso 1**

Averiguar cual es el equipo desde donde se está bloqueando el fichero . Para ello desde cualquier ESXi de nuestro cluster iniciamos los servicios de shell y SSH para conectarnos remotamente

1. Ejecutamos **vmkfstools -D path** donde path es la ruta al fichero bloqueado. Por ejemplo:

vmkfstools -D /vmfs/volumes/5a9e541e-4747b2a3-242fc81f66da06c8/SW\_DVD9\_Win\_Server\_STD\_CORE\_2019\_1809.7\_64Bit.ISO

Al ejecutar el comando nos saldrá algo similar a esto

Lock [type 10c00001 offset 154386432 v 25417, hb offset 3784704 gen 599, mode 2, owner 00000000-00000000-0000-000000000000 mtime 1881483 num 1 gblnum 0 gblgen 0 gblbrk 0] RO Owner[0] HB Offset 3895296 5fda07c0-b7d4a2f2-cad0-5cb9018f1c30 Addr <4, 347, 128>, gen 25404, links 1, type reg, flags 0, uid 0, gid 0, mode 644 len 5472215040, nb 5219 tbz 0, cow 0, newSinceEpoch 5219, zla 3, bs 1048576

Nos tenemos que quedar con los últimos números de la línea donde aparece RO Owner. En este caso 5cb9018f1c30 . Este valor es la MAC del servidor que está bloqueando ese fichero

#### **Paso 2**

El siguiente paso es averiguar a que servidor de nustro cluster tiene la nic con esa MAC. Para ello o utilizamos el vcener o ejecutar en cada servidor

esxcli network nic list or # esxcfg-nics -l

#### **Paso 3**

Averiguado a que servidor pertenece esa MAC nos conectamos por ssh con el mismo y ejecutamos

lsof | grep <nombre\_fichero>

```
En mi caso <sxh>lsof | grep SW DVD9*
264778 vmx 78
/vmfs/volumes/5a9e541e-4747b2a3-242f-
c81f66da06c8/SW_DVD9_Win_Server_STD_CORE_2019_1809.7_64Bit_Spanish_DC_STD_ML
F_X22-38329.ISO
```
Ya sabemos que proceso está bloqueando el fichero .

#### **Paso 4**

Para liberarlo tenemos que ejecutar **kill -9 proceso**

En mi caso

kill -9 264778

Ahora ya podemos proceder a borrar el fichero que antes no nos dejaba

rm -f /vmfs/volumes/5a9e541e-4747b2a3-242fc81f66da06c8/SW\_DVD9\_Win\_Server\_STD\_CORE\_2019\_1809.7\_64Bit.ISO

## **Referencias**

<https://kb.vmware.com/s/article/1008728>

From: <https://intrusos.info/> - **LCWIKI**

Permanent link: **<https://intrusos.info/doku.php?id=virtualizacion:vmware:faq:filebusy>**

Last update: **2023/01/18 14:46**

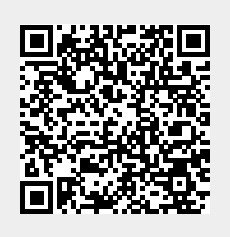